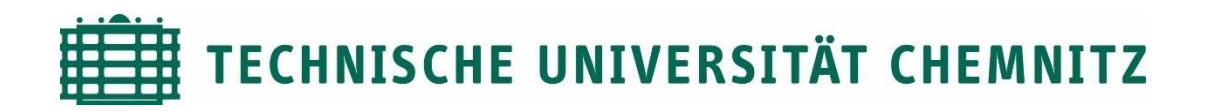

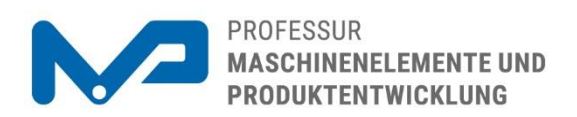

## Prof. Dr. sc. ETH Alexander Hasse

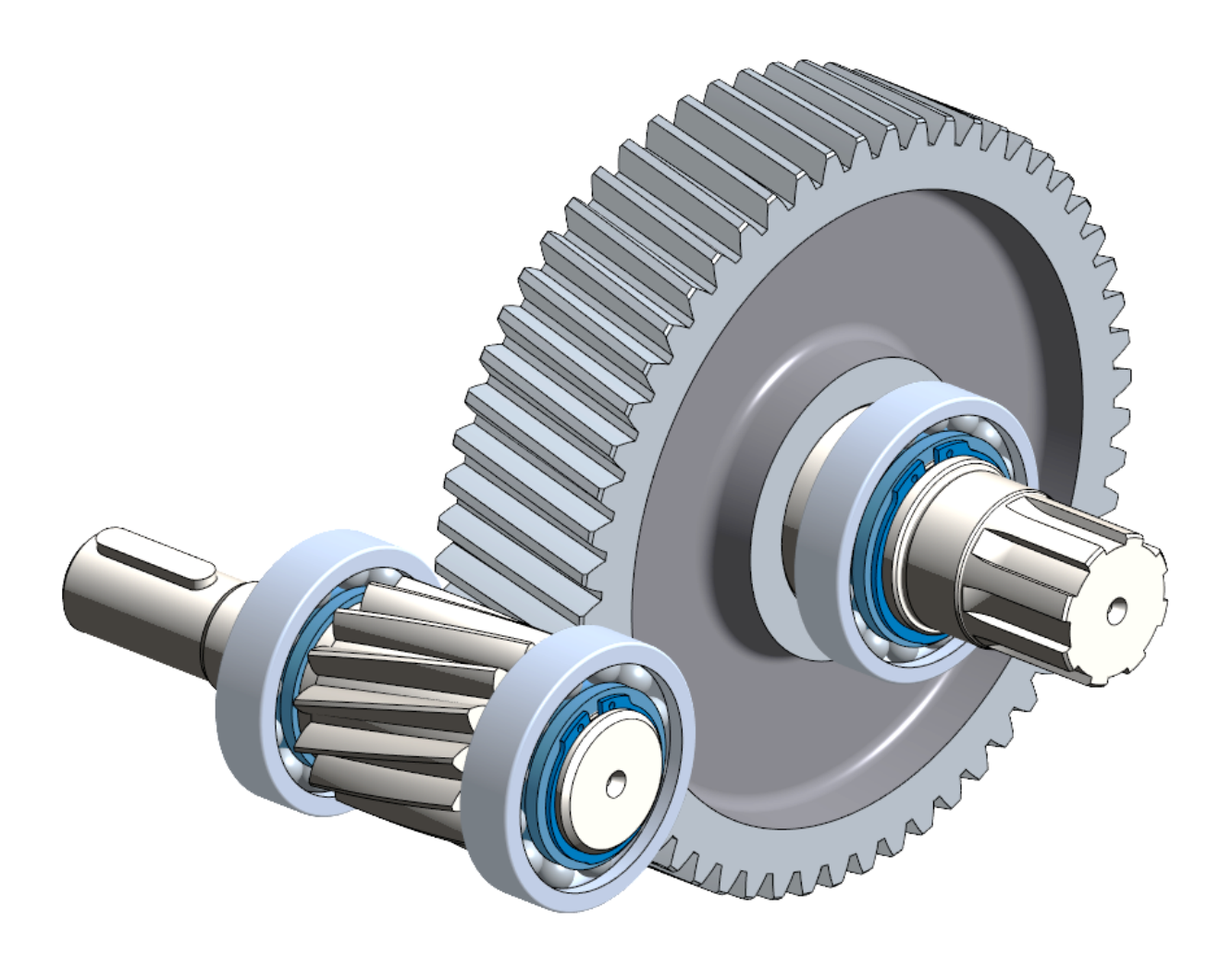

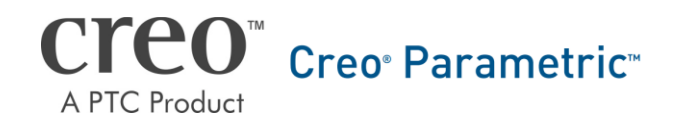

# CAD-Aufbaukurs: Baugruppenerstellung

## Inhaltsverzeichnis

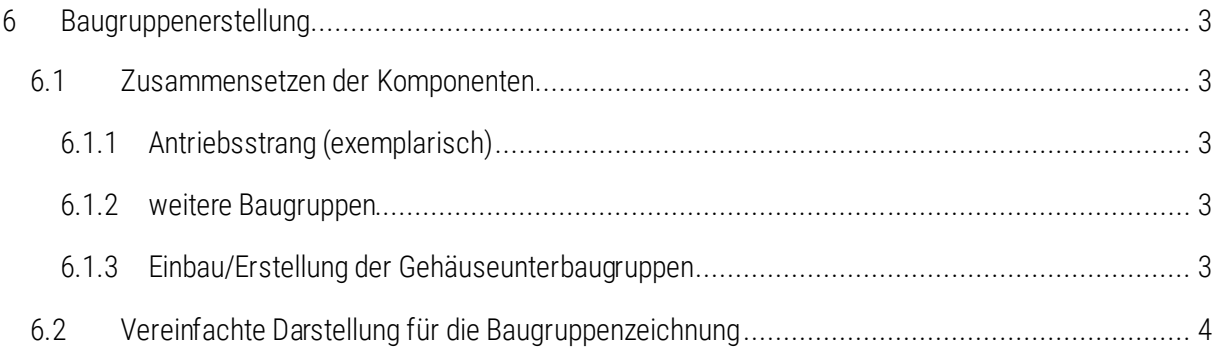

## Symbollegende:

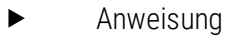

- [LMT] linke Maustaste
- [MMT] mittlere Maustaste
- [RMT] rechte Maustaste
- : … : Reiterauswahl

## <span id="page-2-0"></span>6 Baugruppenerstellung

#### <span id="page-2-1"></span>6.1 Zusammensetzen der Komponenten

#### <span id="page-2-2"></span>6.1.1 Antriebsstrang (exemplarisch)

 $\blacktriangleright$   $\Box$  neue Baugruppe erzeugen  $\blacktriangleright$  Name: 012-...-01-00-00

*Einbinden des Bezugsskeletts:*

► die Ebenen FRONT, TOP und RIGHT entfernen

 $\triangleright$  :Modell:  $\triangleright$   $\frac{|\cdot|}{|\cdot|}$  Kopie-Geometrie  $\triangleright$   $\frac{|\cdot|}{|\cdot|}$  aktivieren  $\triangleright$  deaktivieren  $\triangleright$  offnen

 $\blacktriangleright$  Standard  $\blacktriangleright$  OK

► FREFERENZENI ► [LMT] in das Feld "Referenzen" ► im neu geöffneten Fenster Ebenen und Achsen mit [STRG] aus dem Teil 012-123456-ref\_gt.prt wählen

*Einbau der Komponenten:*

- $\blacktriangleright$  Einbauen  $\blacktriangleright$  Ritzelwelle "012-...-01-01-00" Standard
- Restteile ergänzen
	- Passfeder

Lager (die Wälzkörper müssen für die später zu erstellende Baugruppenzeichnung mittig durch "E\_TEILUNG" geschnitten sein)

▶ Sicherungsringe (aus Normteildatenbank, wie "CADENAS part solutions" oder "traceparts.com")

#### HINWEIS zum Einbau der Lager:

Die Normteile besitzen oft keine Ebenen. Die vorgegebenen Lager sind schon korrekt im Raum orientiert. Nach dem Laden des Teils sollten diese nicht am Koordinatensystem angefasst, sondern stattdessen nur mit Zwangsbedingungen positioniert werden.

#### <span id="page-2-3"></span>6.1.2 weitere Baugruppen

► Erstellen der Baugruppe "Abtriebsstrang" (012-...-02-00-00)

- Baugruppe des Abtriebsstranges mit Lagern und Sicherungsringen nach Vorgehensweise wie beim Antriebsstrang.
- Erstellen der Getriebebaugruppe (012-…-00-00-00)
	- Dies ist die Gesamtbaugruppe. Dort werden die Unterbaugruppen des Antriebs- und des Abtriebsstranges eingebaut.

#### <span id="page-2-4"></span>6.1.3 Einbau/Erstellung der Baugruppen im Baugruppenmodus:

- Erzeugung der Gehäusebaugruppe (012-…-03-00-00)
- ▶ **T** Erzeugen ▶ Typ: Unterbaugruppe ▶ Benennung nach Sachnummernsystem
	- ▶ 1. Möglichkeit (im Kurs praktiziert)
		- aus vorhandenen kopieren

Creo Parametric

TU-Chemnitz Professur Maschinenelemente und Produktentwicklung CAD-Aufbaukurs: Baugruppenerstellung

#### $(Durchsuchen: \Box mmkp-s-asm_dlesign_sosasm)$   $\triangleright$   $[OK]$

► über "Standard" in die Hauptbaugruppe einbauen (mit diesem Vorgehen wird die Unter-<br>baugruppe "Standard" eingebaut und Bezugsebenen sowie ein Koordinatensystem in baugruppe "Standard" eingebaut und Bezugsebenen sowie ein der Unterbaugruppe angelegt)

- ▶ 2. Möglichkeit
	- Standardbezüge positionieren > Ksys an Ksys ausrichten
	- Koordinatensystem der Hauptbaugruppe im Modellbaum auswählen
- ▶ 3. Möglichkeit

► Leer ► [OK] (mit diesem Vorgehen wird die Unterbaugruppe "Standard" eingebaut, aber keine Bezugsebenen, -achsen oder Koordinatensystem angelegt)

die Positionierung der Baugruppe und die Zahnradsteigung überprüfen

## <span id="page-3-0"></span>6.2 Vereinfachte Darstellung für die Baugruppenzeichnung

:Ansicht:  $\blacktriangleright$  **Ansichtsmanager**  $\blacktriangleright$  Vereinf. Darst  $\blacktriangleright$  Neu  $\blacktriangleright$  Name: Zeichnung  $\blacktriangleright$  in Zeile 012-...-00-00-00 von Strd: Komp ausschlie auf Strd: MasterDarst umstellen

▶ 012-...-01-00-00 (Antriebsstrang) aufklappen ▶ 012-...-01-01-00 von **N**Ausschließen (Abgeleitet) zu Namen der vereinfachten Zeichnungsdarstellung wählen

Vorgang mit 012-…-02-02-00 (Zahnrad) und 012-…-02-01-00 (Abtriebswelle) wiederholen